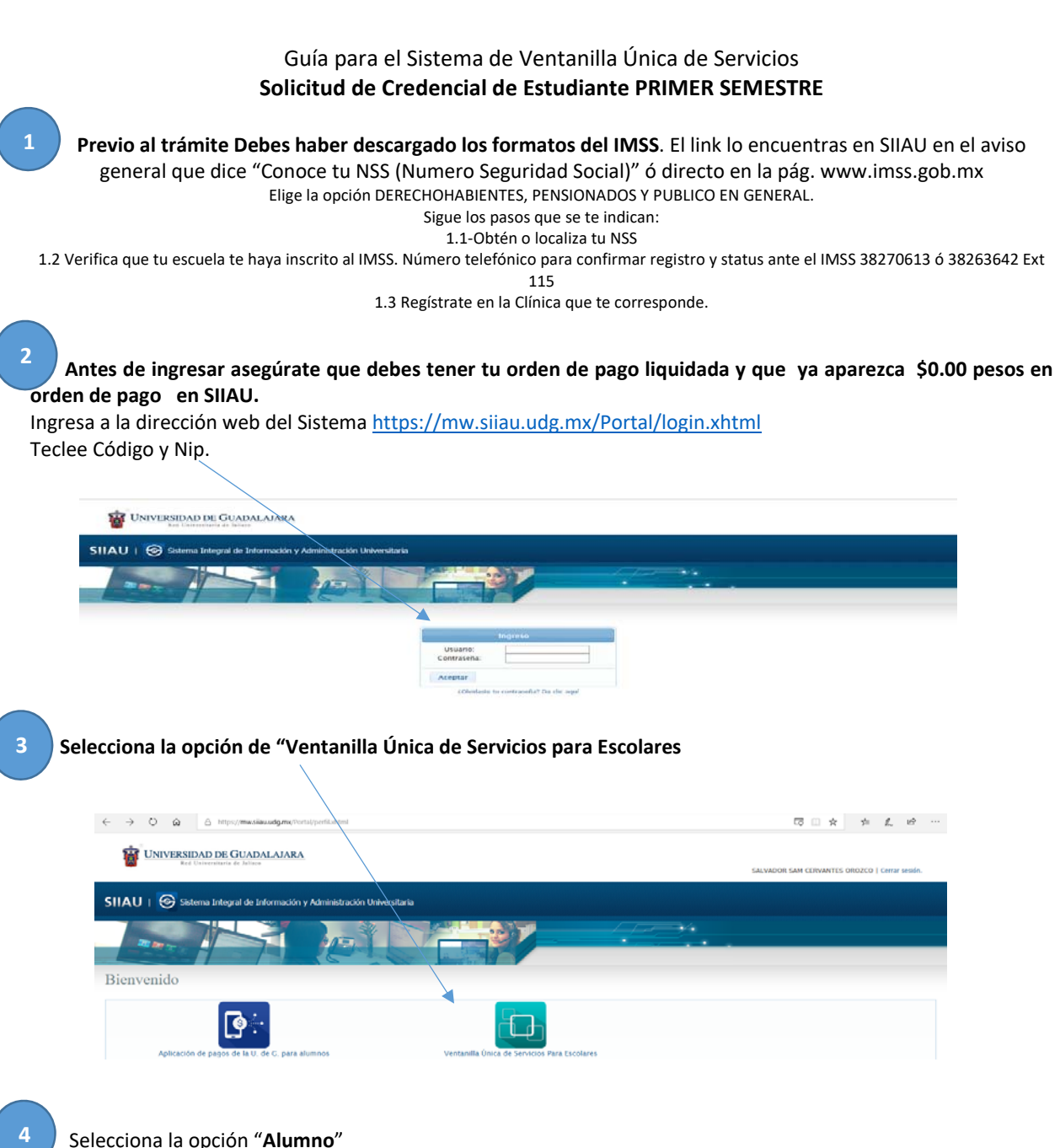

Selecciona la opción "**Alumno**"

 posteriormente "Registro tramites alumnos". Luego la opción de "**Credencial nueva para primer ingreso**".

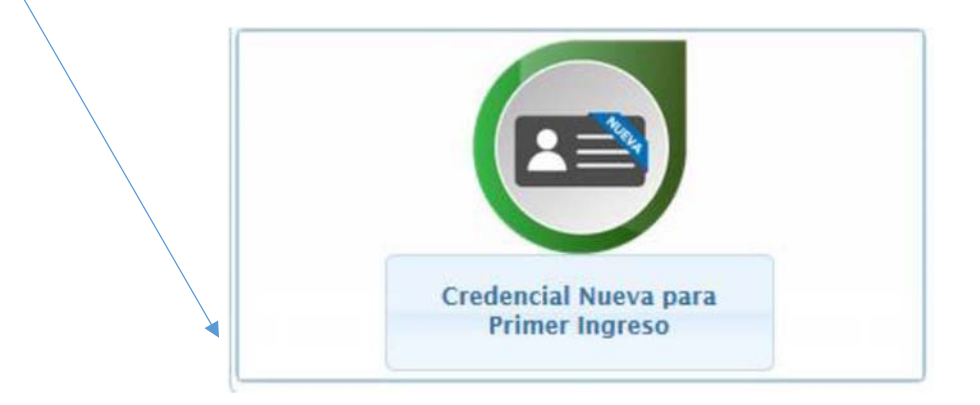

## **5**

 Para iniciar con la solicitud debes seleccionar en la opción "**siguiente**", de tal manera que te aparecerán los requisitos, ayuda y detalle del trámite. Favor de leer la información y posteriormente seleccionar la opción **"Solicitar**".

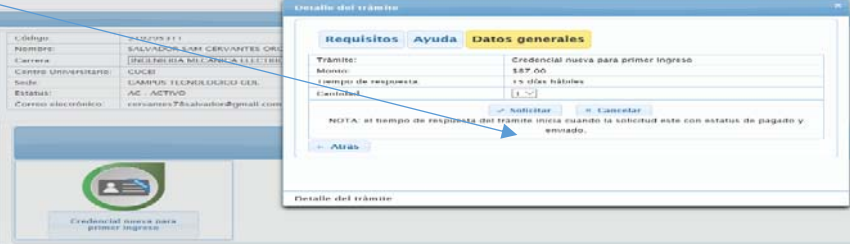

## **6**

**7** 

 Recuerda que, para continuar en el trámite, debes pagar el cobro generado por la credencial en orden de pago SIIAU. Debes confirmar **"si"** para continuar. Aparecerá un mensaje de que tu tramite **se guardó correctamente.** El tramite quedará en status de **"solicitado".**

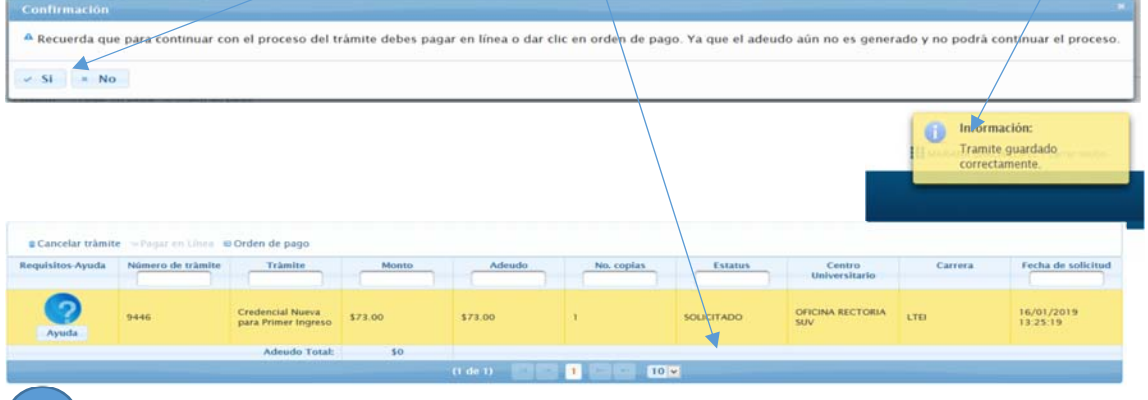

 Para que se generé el adeudo, debes seleccionar la opción que prefieras "**Pagar en Línea" u "Orden de pago"**, **se te recomienda pagar en banco directo con la opción orden de pago** para mayor seguridad. Debes confirmar. Se modificará el status **a "pendiente de pago,"** realiza el pago.

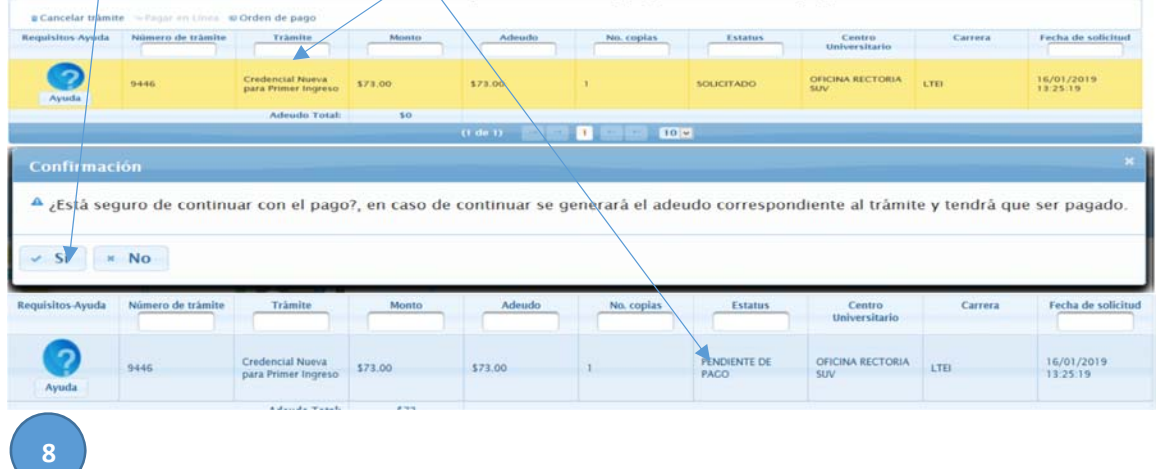

 Podrás consultar el status de tu tramite, recuerda que para que proceda tu solicitud debes realizar el pago correspondiente, una vez que el status sea "**listo para entrega",** podrás recoger tu credencial en la Ventanilla de archivo de 9 a 5 de la tarde de lunes a viernes. **Con los formatos del IMSS, copia de pago y credencial de aspirante original.**